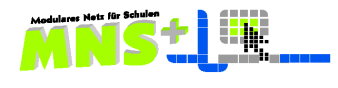

# Klassenarbeit

Serva<sup>t</sup>or<sub>consulting</sub>

## **Anleitung zum MNS+ Tool Klassenarbeit**

MNS+ Icon auf dem Desktop doppelt anklicken

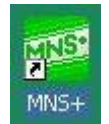

- $\mathcal{L}^{\pm}$ Es öffnet sich der >>easy control<< Klassenraum
- Ganz unten auf die Pfeile *zum Hauptmenü* klicken

### Teil I im **Lehrerzimmer Modul**

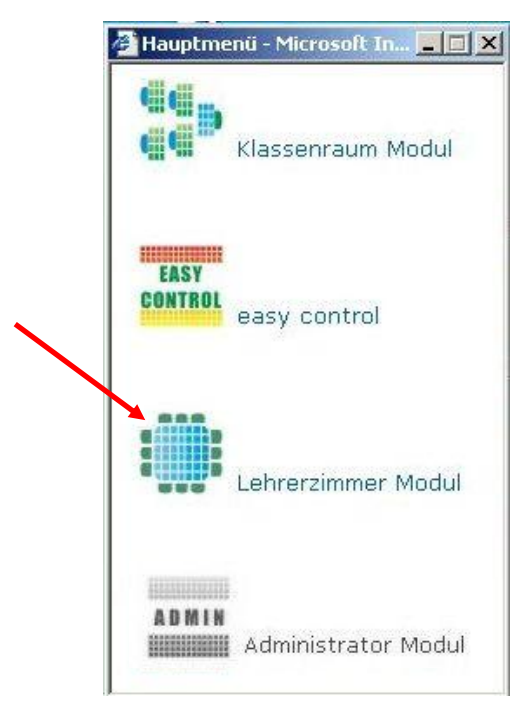

2. **Kurs** auswählen

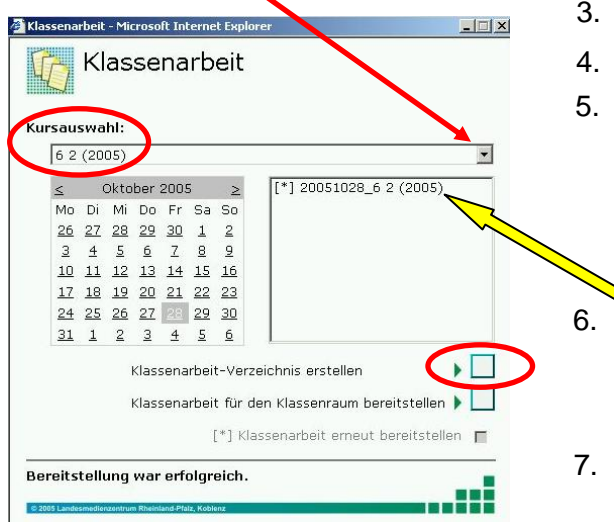

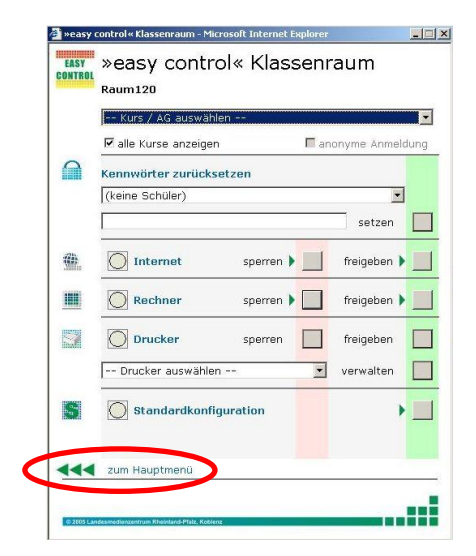

1. **Klassenarbeitstool** auswählen

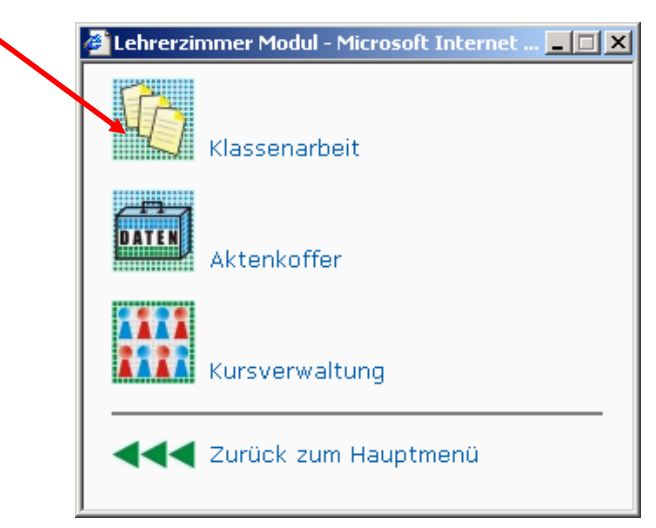

- 3. **Datum** im Kalenderfenster auswählen
- 4. **Klassenarbeits-Verzeichnis erstellen** anklicken
- 5. Es öffnet sich ein **neues leeres Fenster**, in welches nun die Dateien, die die Schüler am PC bearbeiten sollen, über den Arbeitsplatz mit der Maus rein gezogen werden. Dieses Fenster darf erst geschlossen werden, wenn eine entsprechende Bestätigungsmeldung erscheint.
- 6. Markieren Sie im rechten Fenster die **Klassenarbeit** und klicken Sie unten auf den Button *Klassenarbeit für den Klassenraum bereitstellen*
- 7. Warten Sie auf die Bestätigungsmeldung und schließen Sie das **Lehrerzimmer Modul**.

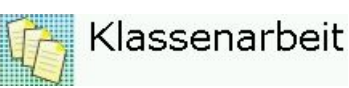

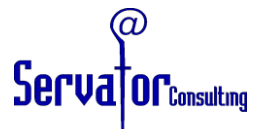

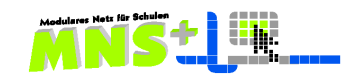

aum Modul - Microsoft

Raum: Raum120

 $\Box$ 

 $\overline{\phantom{a}}$ 

 $\overline{\phantom{a}}$ 

Wenn man später noch etwas an diesen Aufgaben ändern oder andere Dateien hinzufügen will, dann kann man auch noch direkt über den Explorer auf das

Klassenarbeitsverzeichnis in seinen *Eigenen Dateien* **auf H** zugreifen.

Dieses Verzeichnis wurde durch die bisherigen Schritte angelegt. Hierhin werden dann später auch die Arbeiten der Schüler eingesammelt.

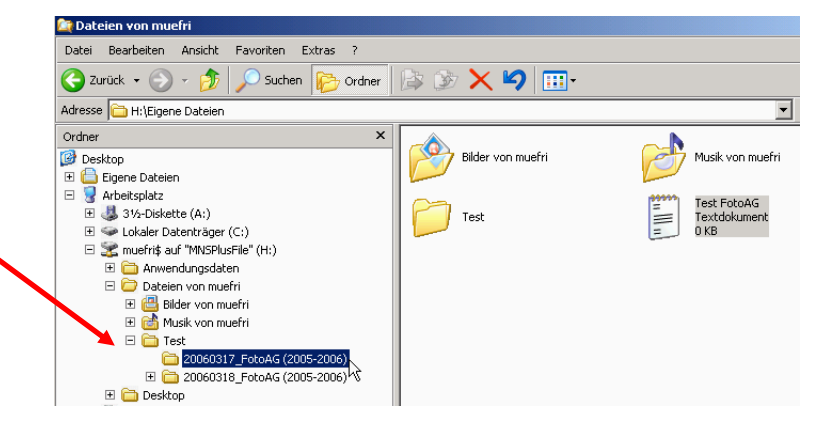

Erst am Tag der Arbeit, wenn sicher ist, dass der vorgesehene Termin auch eingehalten wird, werden die nächsten Schritte durchgeführt.

- $\bullet$ **Melden Sie sich unbedingt an einem Lehrer-PC an**!
- $\bullet$ MNS+ Icon auf dem Desktop doppelt anklicken
- $\bullet$ Es öffnet sich der >>easy control<< Klassenraum
- $\bullet$ Ganz unten auf die Pfeile *zum Hauptmenü* klicken

#### □ Anonyme Anmeldung Teil II im **Klassenraum Modul Kurs:**  $62(2005)$ E Alle anzeigen Hauptmenü - Microsoft In... **Allen X** E BRAND Kennwort zurücksetzen 囉 **(4)**<br>Millet Internetzugang Klassenraum Modul Dateizugriffe 1. Wählen Sie den **Raum** aus. **START** Cropprison 2. Wählen Sie die gewünschte **Klasse** (Kurs) aus. 3. Klicken Sie auf das Icon **Klassenarbeit** Druckerzugriffe da schon die Klasse gewählt wurde, **CHAN** Aktenkoffer erscheint jetzt sofort die richtige vorbereitete Arbeit (*Datum und Klasse* in der Zeile Prüfung)  $\vert\Gamma\vert$ Klassenarheit Klassenarbeit - Microsoft Internet Explorer  $|$  $\Box$ | $\times$ HANGE<br>MARKE Arheitsnlatzrechner Klassenarbeit 44 Zurück zum Hauptmenü Raum: Raum120 / Kurs: 6 2 (2005) Aktives Szenario: Office-Scenario 4. Im Allgemeinen gibt es in MNS+ zwei Szenario: Office-Scenario  $\blacksquare$ Szenarien: das **Office-Szenario** und das **Klassenarbeits-Szenario alles**  Prüfuna: 20051028\_6 2 (2005)  $\blacktriangledown$ (mit allen Programmen) Klassenarbeit starten  $\mathbf{r}$ Das **Klassenarbeits-Szenario alles** wird Klassenarbeit beenden ь meistens gewählt. 5. Klicken Sie **Klassenarbeit starten** an. Rechner wurden neu gestartet. Szenario wurde aktiviert. Es Aktivieren Sie Rechner **neu starten** mit **ja**wurden 26 von 26 Freigaben gesetzt.

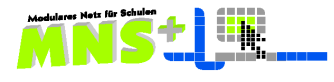

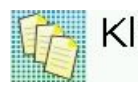

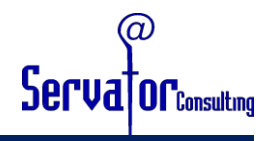

- 6. Der **Neustart** muss unbedingt gemacht werden, damit der Zugriff auf die sonst üblichen Verzeichnisse unterbunden ist. Er funktioniert aber nur, wenn die Rechner schon hochgefahren sind. Rechner die nach dem Start der Klassenarbeit erst gestartet werden, befinden sich direkt im Klassenarbeitsmodus.
- 7. Nur der Lehrer-PC wird nicht neu gestartet!
- 8. Die Schüler melden sich mit ihren normalen Benutzernamen und Passwörtern an. Im Klassenarbeits-Szenario-Alles haben die Schüler einen **dunkelroten Bildschirm**, im Office- Szenario erscheint der für Schüler normale **blaue Hintergrund.**

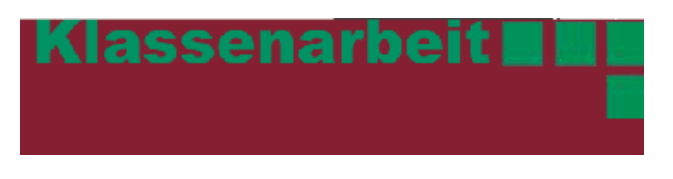

- 9. Die regulären Netzlaufwerke sind während der Klassenarbeit nicht zugänglich. Es gibt für die Schüler nur das **Laufwerk K**: das mit dem persönlichen Ordner *Eigene Dateien* auf dem Netzlaufwerk H desLehrers verknüpft ist. Die Schüler wählen diesen Ordner über den Arbeitsplatz an und finden dort die zur Verfügung gestellten Dateien mit den Aufgaben.
- 10. Klicken Sie auf den Button **Klassenarbeit beenden**. Dann kommt die Frage

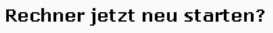

- $\int$ ja  $\int$  $\overline{\phantom{a}}$ nein  $\overline{\phantom{a}}$
- 11. Bestätigen Sie jetzt unbedingt mit **JA**  damit die Klassenarbeit sauber beendet wird und der Raum für die nächsten Klassen wieder im Normalzustand ist.
- 12. Es kommt diese Meldung: hier erscheint je nach Anzahl der Schüler in der Klasse eine andere Zahl an Freigaben.
- **A Klassenarbeit Microsoft Internet Explorer**  $\Box$  $\times$ Klassenarbeit Raum: Raum120 / Kurs: 6 2 (2005) **Aktives Szenario:** Szenario: Klassenarbeit-Scenario-Alles  $\blacktriangledown$ Prüfung:  $\blacktriangledown$ Klassenarheit starten  $\mathbf{b}$ Klassenarbeit beenden Es wurden 26 von 26 Freigaben entfernt. Szenario wurde deaktiviert. Rechner wurden ausgeschaltet.
- 13. In Ihrem Home-Verzeichnis, bzw. den *Eigenen Dateien* finden Sie einen Hauptordner mit dem Namen *Test .*

Darin sind die von den Schülern gespeicherten Werke, und zwar in je einem Ordner pro Schüler, der den Benutzernamen des jeweiligen Schülers hat. Mit einem USB-Stick können Sie als Lehrkraft diese elektronischen Klassenarbeiten zur Korrektur mit nach Hause nehmen.

14. Schließen Sie das Klassenraum-Modul, fahren Sie – falls noch nicht geschehen – über die Fernsteuerung alle Rechner des Raumes herunter und melden Sie sich ab.

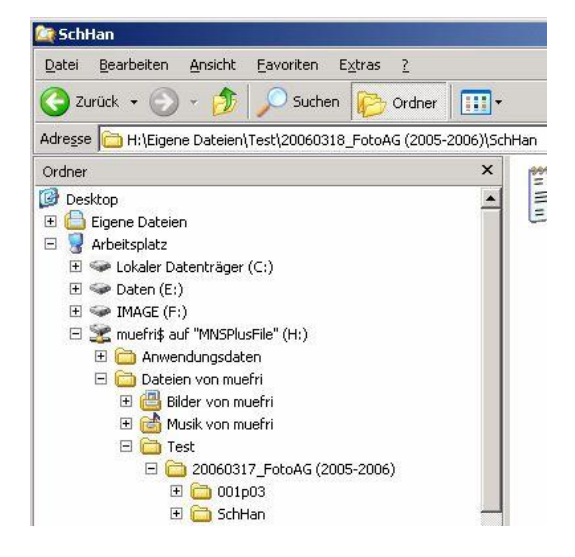

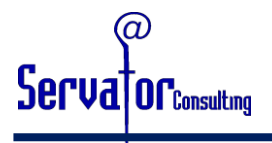

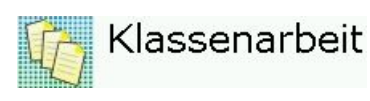

#### **Ergänzende Hinweise**

- Wenn man eine fertig angelegte Arbeit, die noch nicht einem Raum zugewiesen und gestartet wurde, doch nicht schreiben will, kann man sie einfach entfernen, indem man den gesamten Ordner dieser Arbeit im Verzeichnis *Test* löscht.
- $\overline{u}$ Wenn man eine Klassenarbeit schon einem Raum zugewiesen und damit gestartet hat, muss man sie ganz durchspielen und darf sie nicht im System stecken lassen!
- $\overline{\bm{u}}$ Es hat sich in der Praxis als sehr günstig erwiesen, die Schüler im Vorfeld durch eine Art "Trockenübung" mit der Funktion des Klassenarbeitstools vertraut zu machen und den ganzen Vorgang einmal testweise durchzuspielen.
- **D** Der Internetzugang wird über das Tool Klassenarbeit nicht speziell geregelt, er ist so, wie es die Standardeinstellung im Netz der Schule vorsieht. Entsprechend muss die Lehrkraft je nach Standardeinstellung im Schulnetz und nach Aufgabenstellung das Internet über das **Modul Easy Control** freischalten oder sperren.
- Bei Aufgaben, die als WORD-Dateien gegeben wurden, öffnet sich manchmal nicht sofort das gewählte Dokument, sondern zunächst nur das WORD-Fenster. Dann muss man einfach über das Menü "Datei öffnen" in WORD noch einmal das Dokument öffnen.
- Die Schüler können nur die Programme  $\overline{\boldsymbol{r}}$ öffnen, die durch das ausgewählte Szenario frei gegeben sind. Wenn ein Schüler ein anderes Programm aufrufen will, erscheint eine entsprechende Warnung.

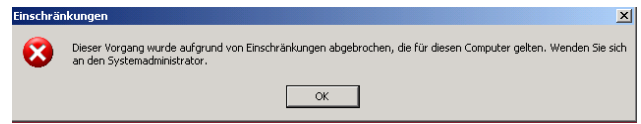

- $\bullet$ Fordern Sie nicht nur am Ende die Schüler zum **Speichern** auf, sondern lassen Sie auch zwischendurch schon die Arbeiten speichern, dann entsteht keine Hektik, wenn Sie das Klassenarbeitstool beenden wollen.
- Sie können kein zweites Mal beenden und einsammeln! Was nicht gespeichert wurde ist verloren.
- $\overline{u}$ Sobald ein Schüler sich im Klassenarbeits-Tool angemeldet hat, erscheint in dem Ordner dieses Schülers, der im Verzeichnis **Test** des Lehrers liegt, der Eintrag **"Einmalanmeldung".** Dadurch wird verhindert, dass zwei Schüler sich mit demselben Benutzernamen anmelden könnten, um zu mogeln.
- Es kann aus organisatorischen Gründen vorkommen, dass ein Schüler nach der Anmeldung den Platz wechseln soll. Die erneute Anmeldung an einem anderen PC kann die Lehrkraft dadurch ermöglichen, dass sie im Schülerordner den Eintrag **"Einmalanmeldung"** löscht.
- $\bigcap$ Sollte einmal während der Klassenarbeit ein Rechner abstürzen oder gar nicht mehr reagieren (was bei älteren Modellen schon mal vorkommen kann), so kann sich der Schüler – nach dem Löschen des Eintrags "Einmalanmeldung" durch die Lehrkraft – erneut anmelden. Für solche Fälle ist es außerdem gut, wenn man die Schüler schon zu Beginn der Arbeit an das regelmäßige Zwischenspeichern erinnert hat. Dann ist nämlich nicht alles verloren.
- **Beachten Sie unbedingt, dass Sie die Klassenarbeit so beenden, wie es unter den Punkten** 10. und 11. beschrieben ist. Sonst befinden sich die Schüler dieser Gruppe und der Computerraum in einem eingeschränkten Modus. Diese Einschränkung wird in der Regel zwar automatisch um 14 <sup>00</sup> Uhr (oder erst abends um 22 Uhr, je nachdem, welche Einstellung Ihr Supporter vorgenommen hat) desselben Tages wieder aufgehoben.
- O Wenn eine Klassenarbeit nicht "sauber" beendet wurde, merken Sie das daran, dass die Schüler bei normaler Anmeldung den roten Bildschirmhintergrund aber trotzdem Zugriff auf alle Netzlaufwerke haben. Als Lehrer können Sie diesen Zustand über das Klassenraum Modul beenden, indem Sie dort die *Szenarien* öffnen und das Klassenarbeitsszenario deaktivieren!